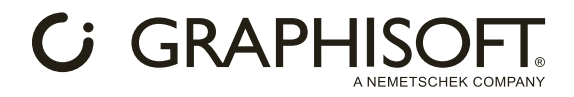

# **РАСШИРЕНИЕ** ДЛЯ ARCHICAD: **LIBRARY PART MAKER**

Инструкция создана пользователями:

Медниковым Владимиром Владимировичем, студентом АНО ПО КБК, под руководством преподавателя, Дарьяны Олеговны Верлен

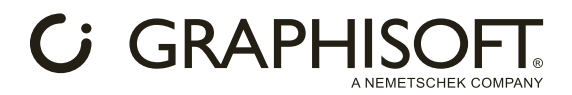

Archicad 24, обладает обширной библиотекой стандартных объектов, окон, дверей и MEP-элементов, однако каждый сталкивался с проблемой отсутствия необходимых библиотечных элементов. Очевидное решение в данной ситуации – скачать объект из сторонних ресурсов и добавить в библиотеку проекта. Но такие объекты часто очень детально проработаны и обладают большим количеством полигонов, что сильно загружает приложение. Расширение Library Part Maker позволяет задать одному и тому же элементу разные степени отображения как в 3D, так и в 2D на плане, что упрощает работу с этим элементом.

На примере данного объекта можно рассмотреть все функции расширения Library Part Maker.

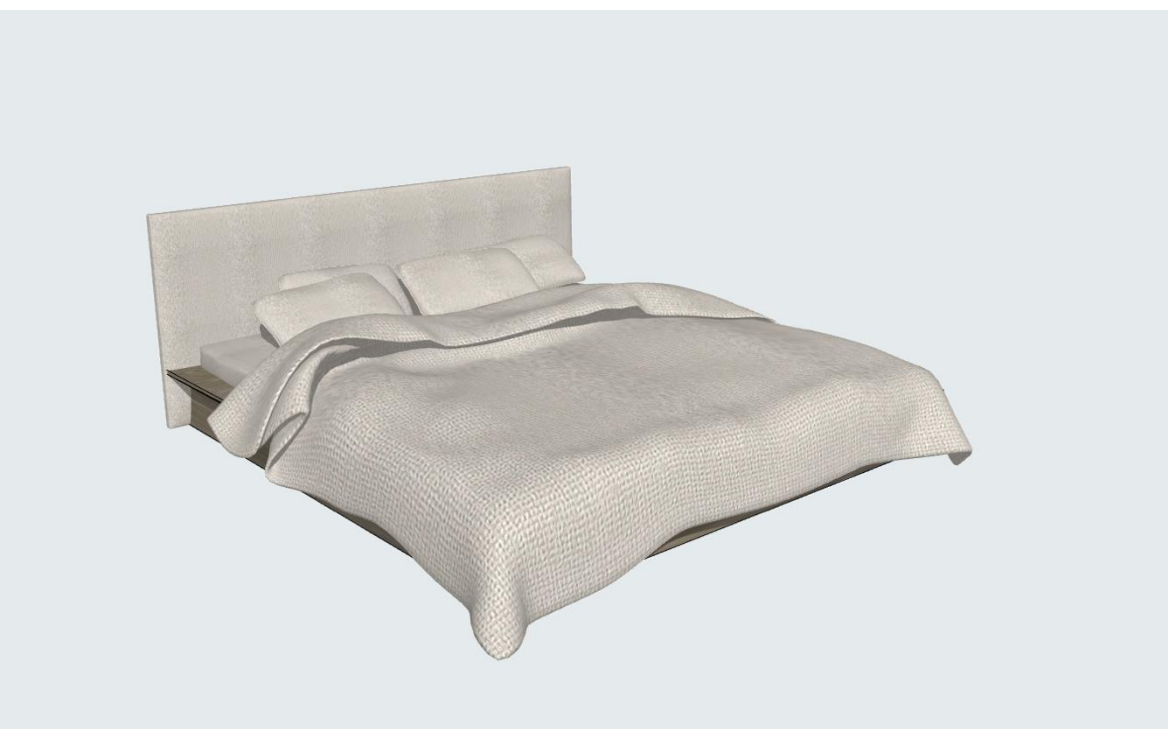

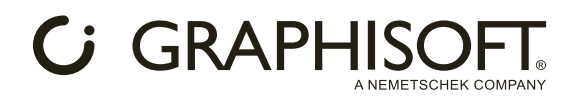

# Этап 1.

Загрузить расширение Library Part Maker можн[о на официальном сайте](https://graphisoft.com/ru/downloads/library-part-maker) GRAPHISOFT.

Пожалуйста, обратите внимание, что Library Part Maker могут использовать только владельцы Соглашения о Сервисном Обслуживании. Его можно также использовать в Учебной и Ознакомительной версиях Archicad.

После успешной установки расширения, при создании проекта в окне выборе шаблонов программа добавила новый шаблон «Library part maker». В нём осуществляется моделирование объектов или их изменение.

## Этап 2. Создание нового поля в шаблоне Library part maker.

Окно настроек расширения «Library part maker» можно открыть по пути: окно – панели – Library part maker.

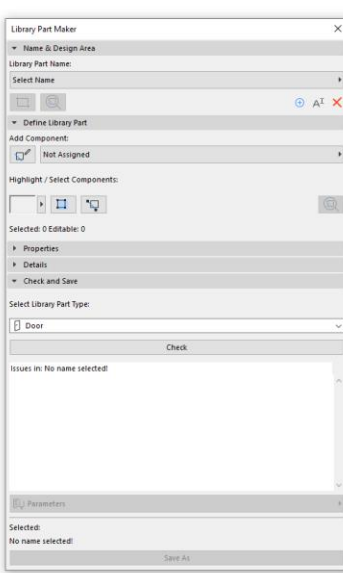

Для работы с объектом, необходимо «поле» в котором будет происходить работа.

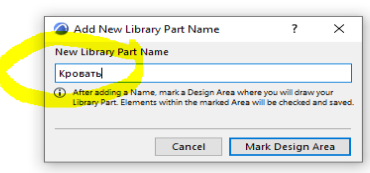

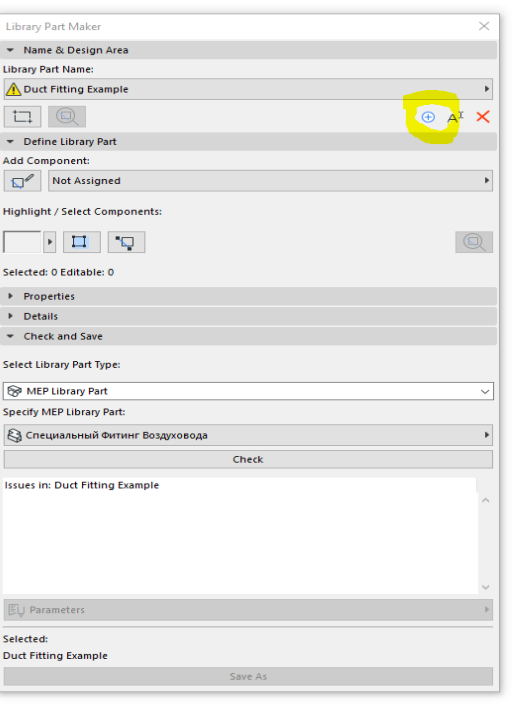

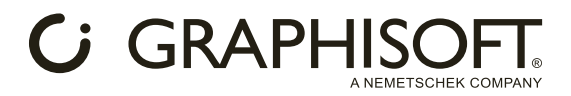

Выбрав инструмент «добавить поле» разместим его на плоскости. Оно будет иметь ранее созданное нами название.

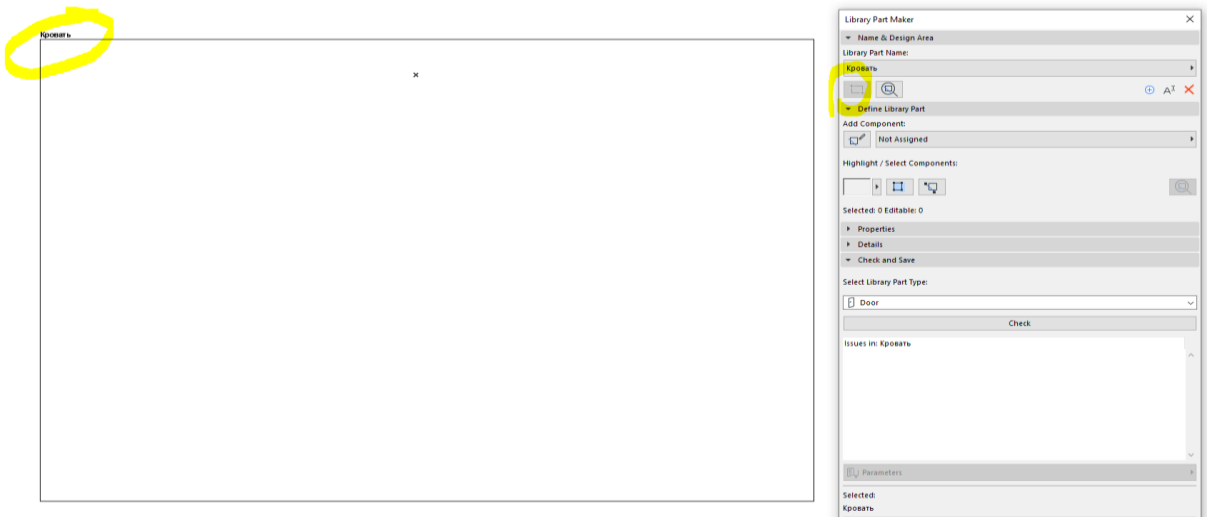

Этап 3. Загрузка объекта в шаблон Library part maker

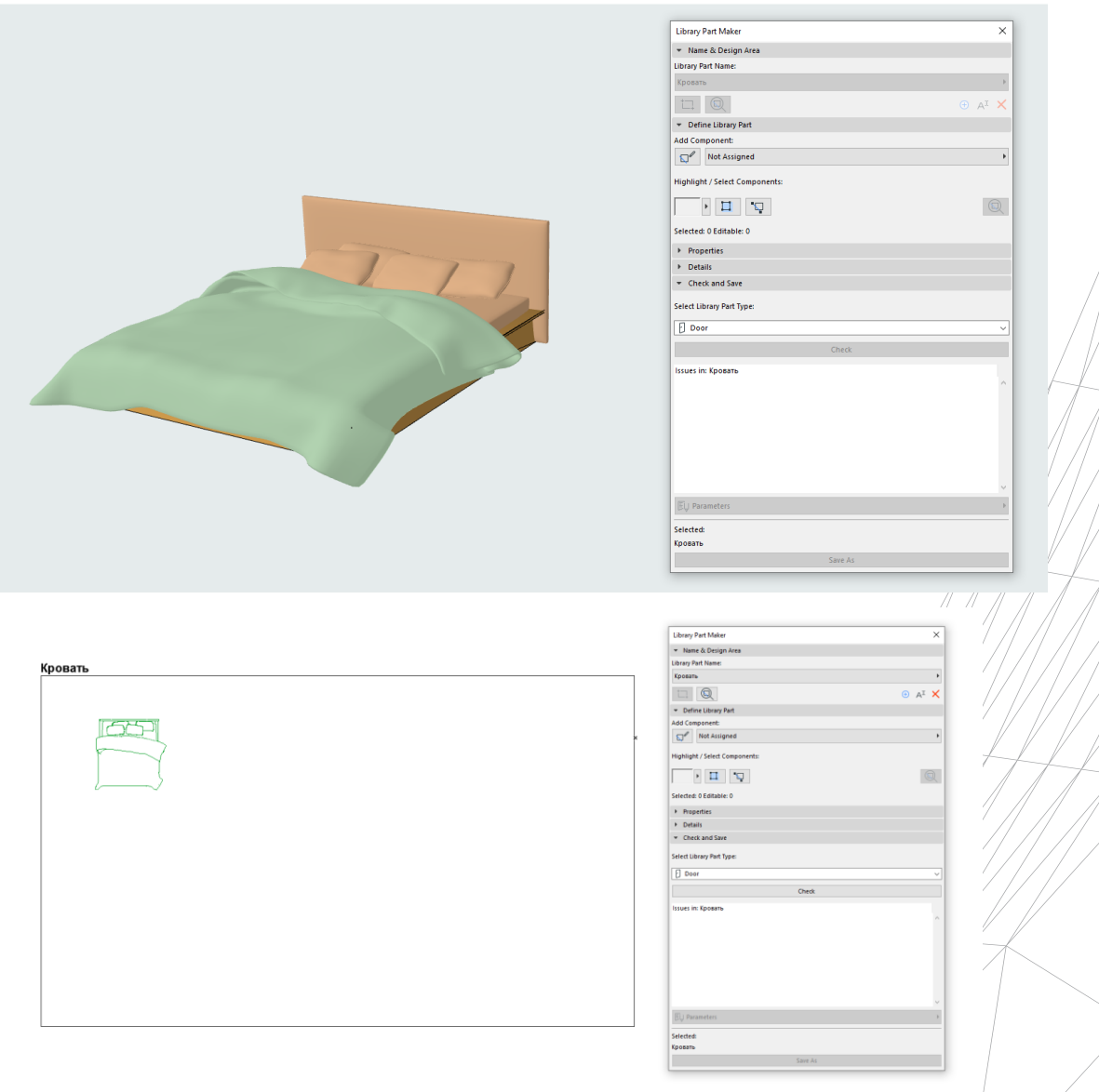

4

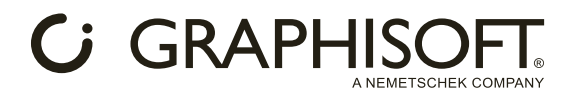

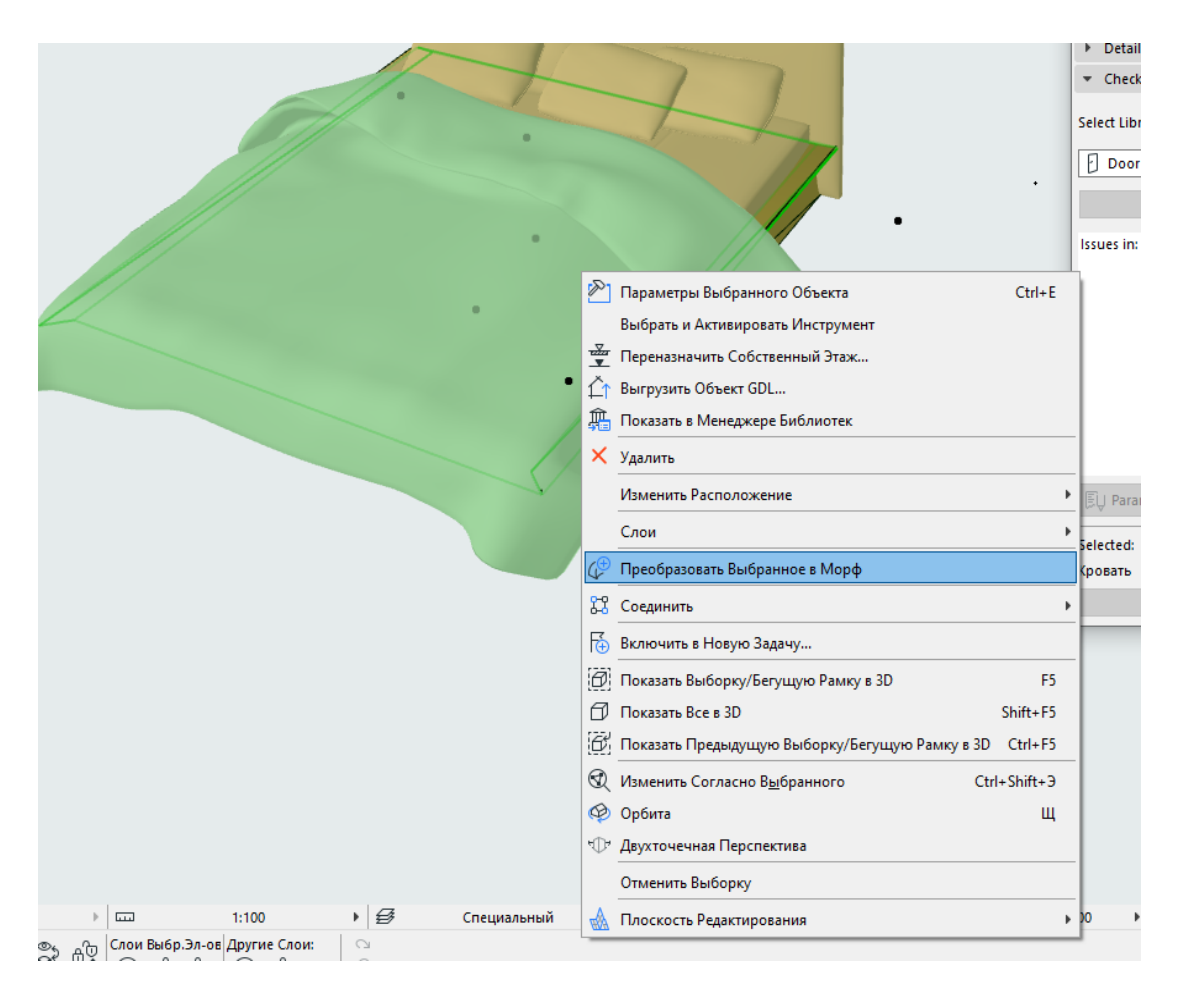

# Этап 4. Преобразование объекта в морф.

#### Этап 5. Создание ещё двух моделей кровати для среднего и низкого уровня детализации в 3D.

Моделирование производится с помощью инструмента «морф».

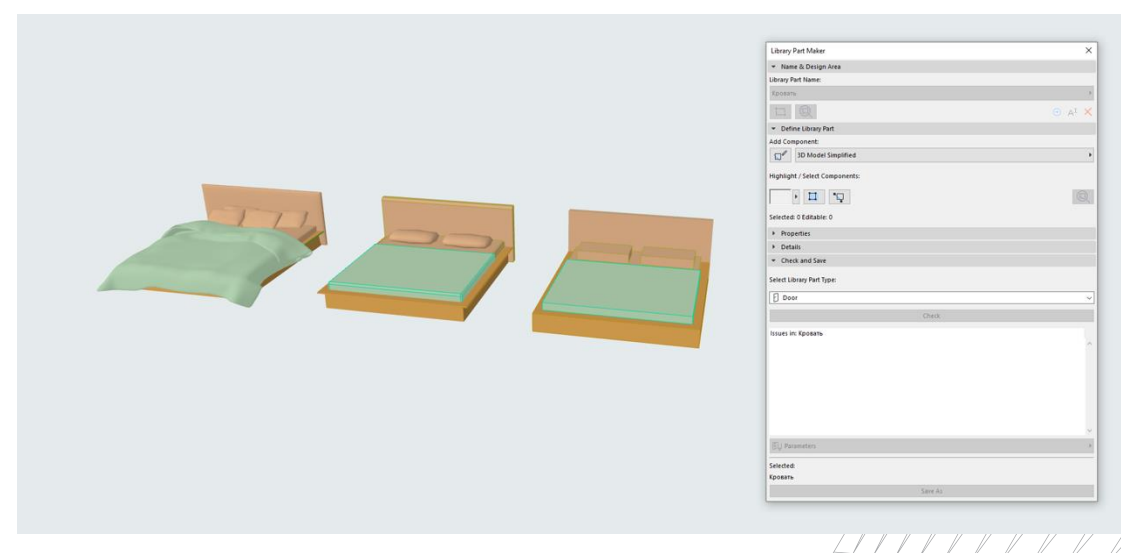

Высокий, средний, низкий уровни детализации одной и той же кровати.

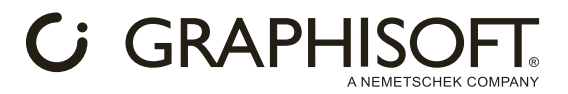

#### Этап 6. Создание трех уровней детализации 2D-отображения кровати на плане.

Черчение производится внутри поля «кровать» с помощью инструмента «Линия».

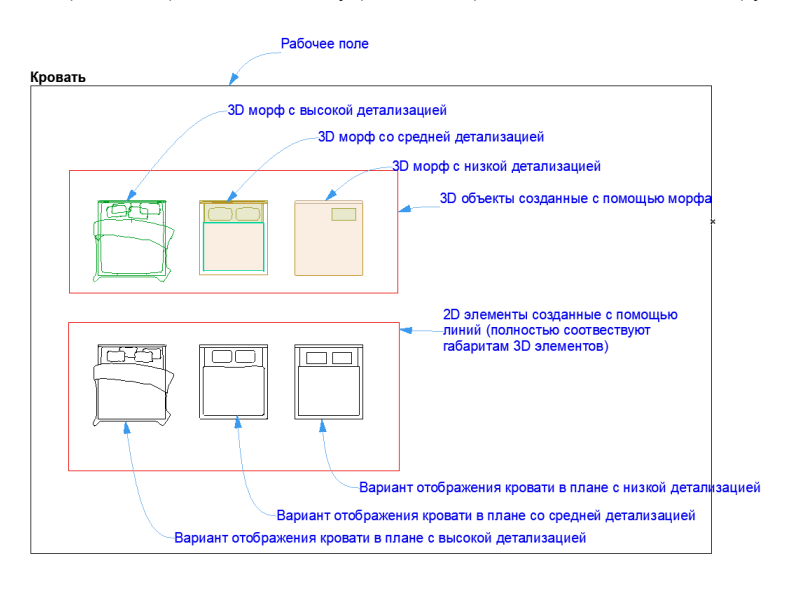

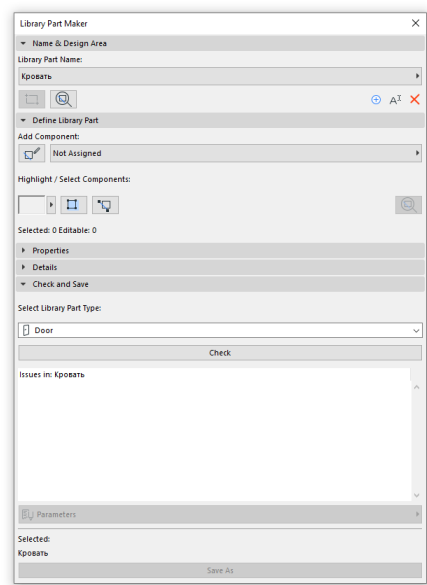

#### Этап 7. Определение начала координат для кровати.

Относительно этой точки будет происходить изменение элемента в уровнях детализации, следовательно эта точка должна иметь одинаковое расположение во всех вариантах отображения.

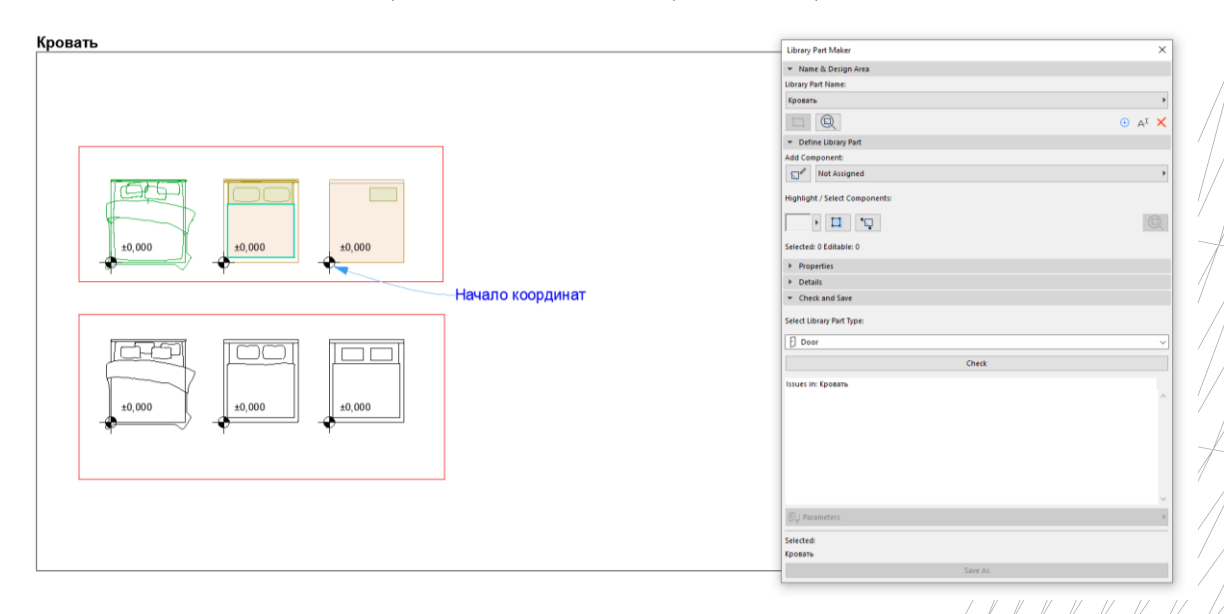

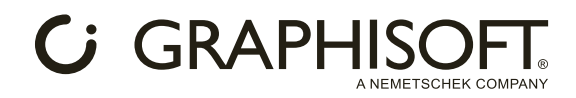

### Этап 8. Добавление узловых точек.

Добавляем точки, с помощью которых можно выделять и перемещать объект.

#### Кровать

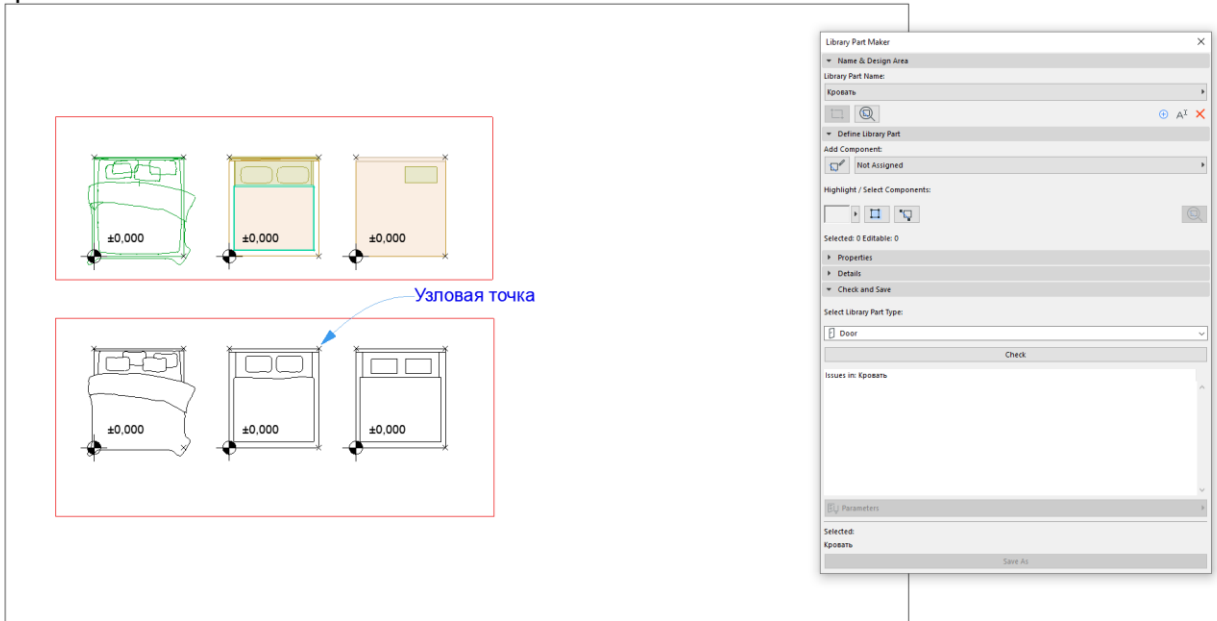

## Этап 9. Назначение уровне детализации.

На этом этапе нужно дать программе понять какие элементы имеют уровни детализации.

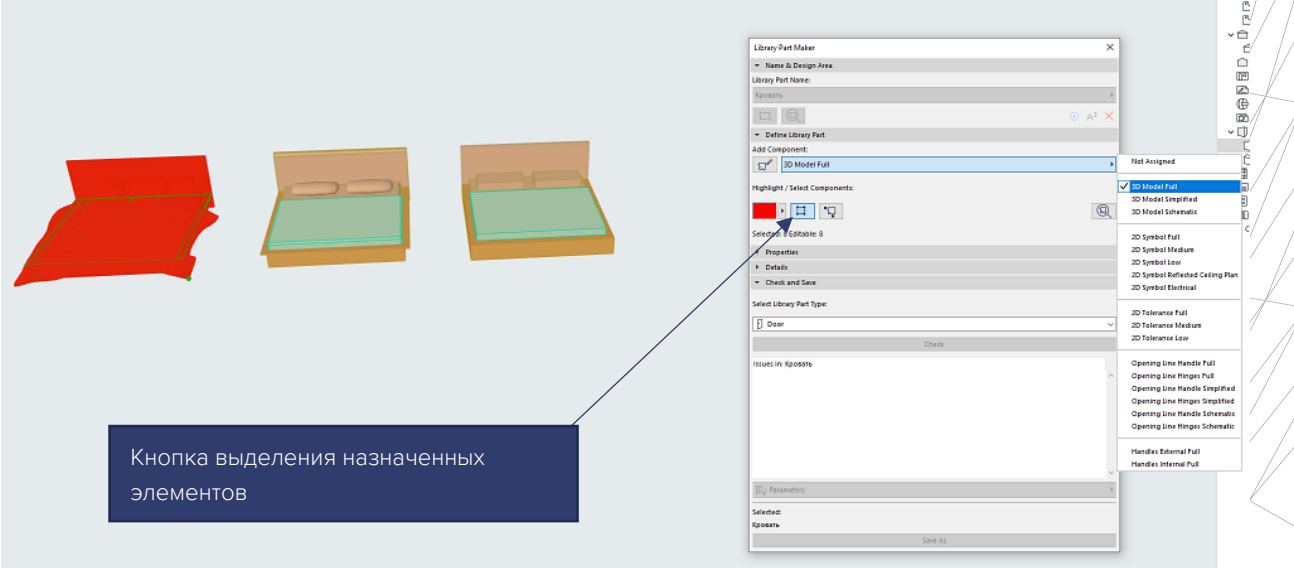

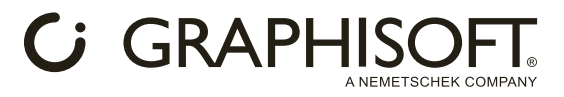

На картинке видно, что выбрана кровать с высоким уровнем детализации, а в панели «добавление компонентов» выбран параметр высокой детализации 3D модели (3d model simplified), при активированном инструменте выделения, назначенные объекты окрасятся в красный цвет.

Процедуру нужно повторить для каждой кровати в соответствии с их уровнями детализации.

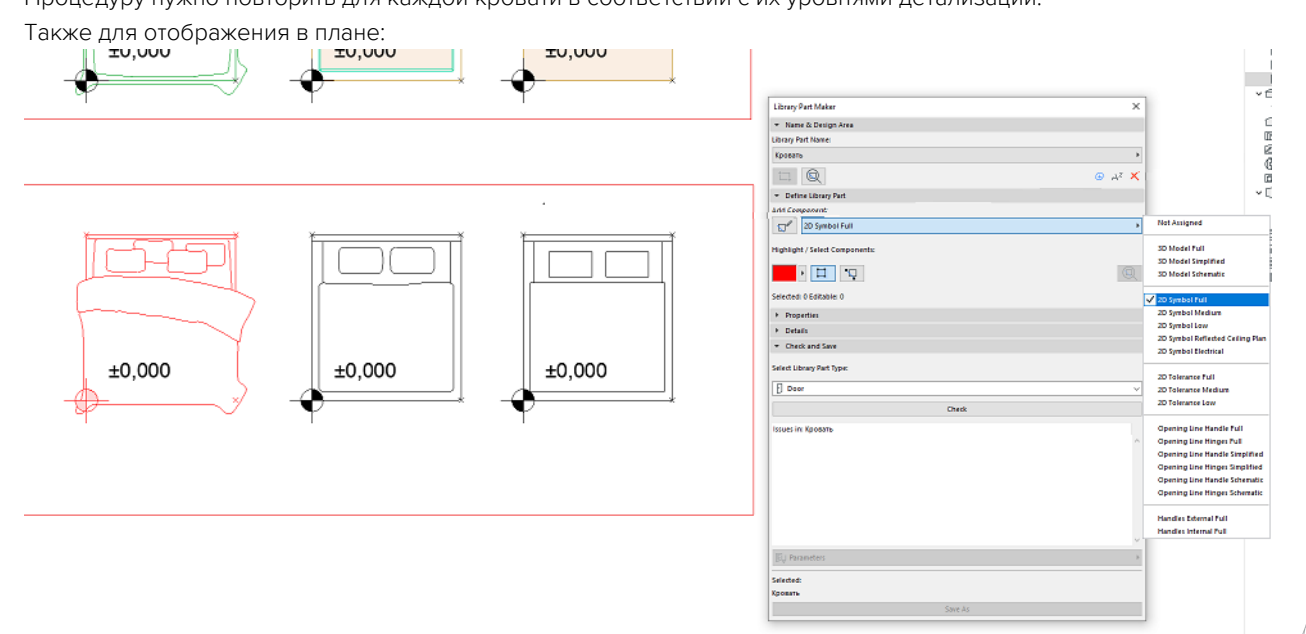

#### Этап 10.

Во вкладке «детали» можно дать название получившемуся элементу, а также присвоить фото предварительного просмотра.

#### $\bullet$  Details

#### **Library Part Name:**

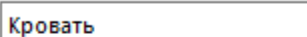

#### Author:

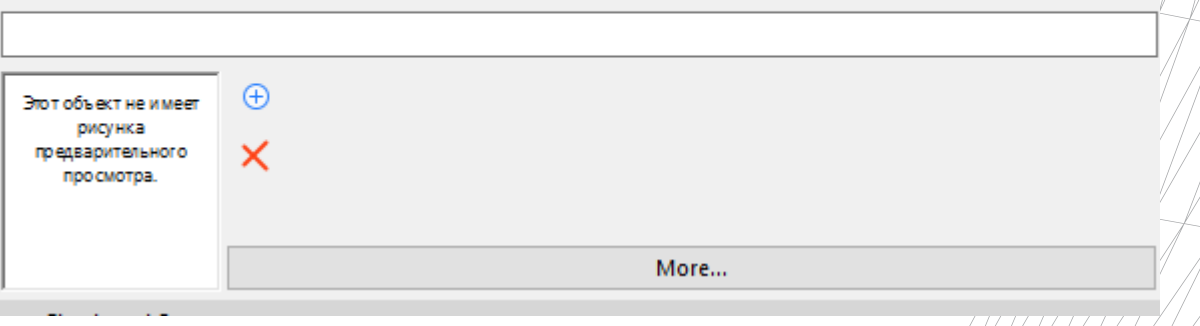

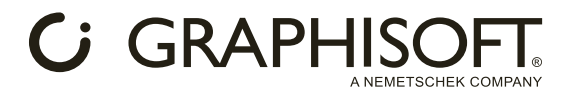

# Этап 11. Назначение типа объекта и параметров.

Вкладка «проверка и сохранение» элемента необходима для поиска ошибок в элементе, назначения

элементу его типа (Объект, дверь, окно и т.д), сохранения и настройки параметров и реквизитов модели.

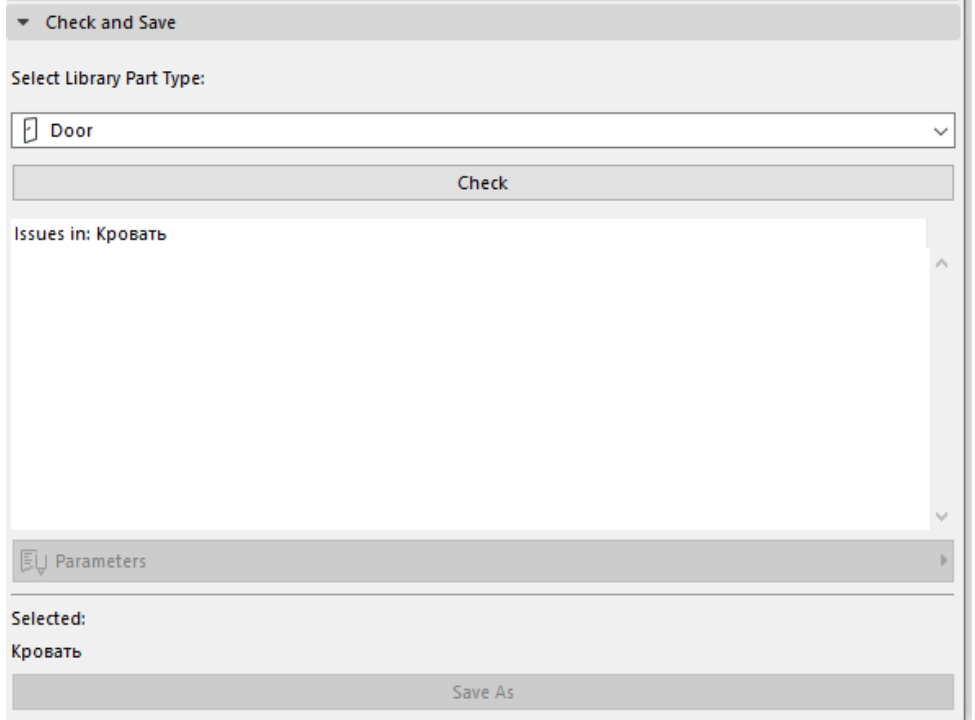

Сохранение элемента невозможно без проведения проверки!

# Этап 12. Сохранение элемента

Сохраняется элемент в формат .gsm в любую удобную вам директорию.

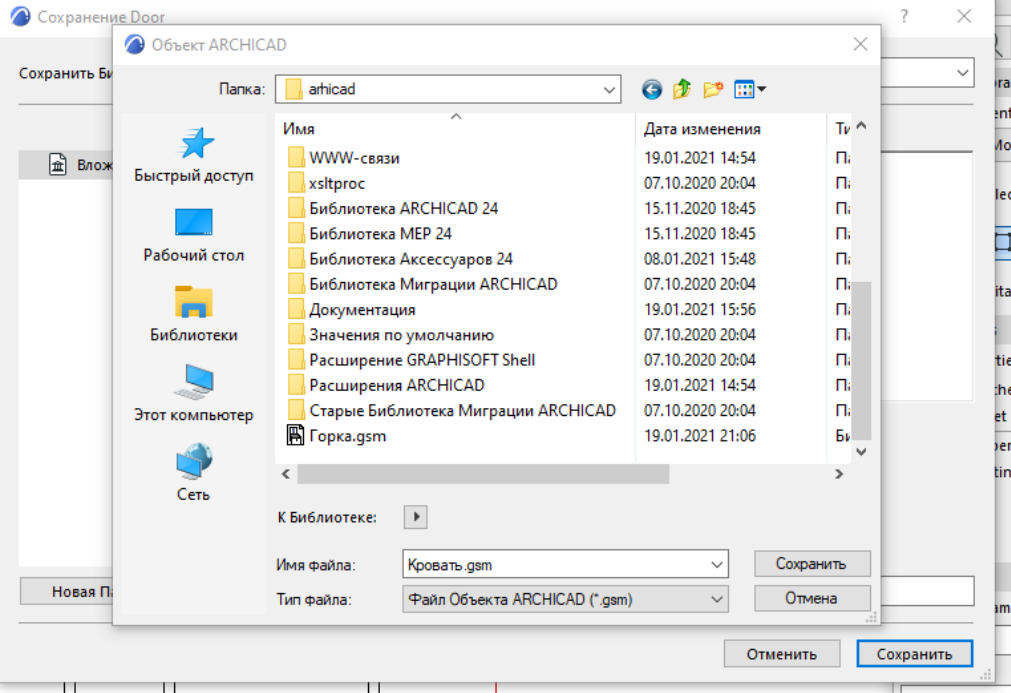

Теперь элемент можно добавить в библиотеку вашего проекта и применить в модели.

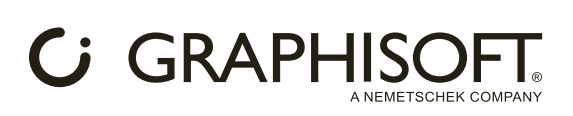

## Этап 13. Результат.

После добавления файла .gsm в проект при смене параметров модельного вида в 3D меняется и сам объект:

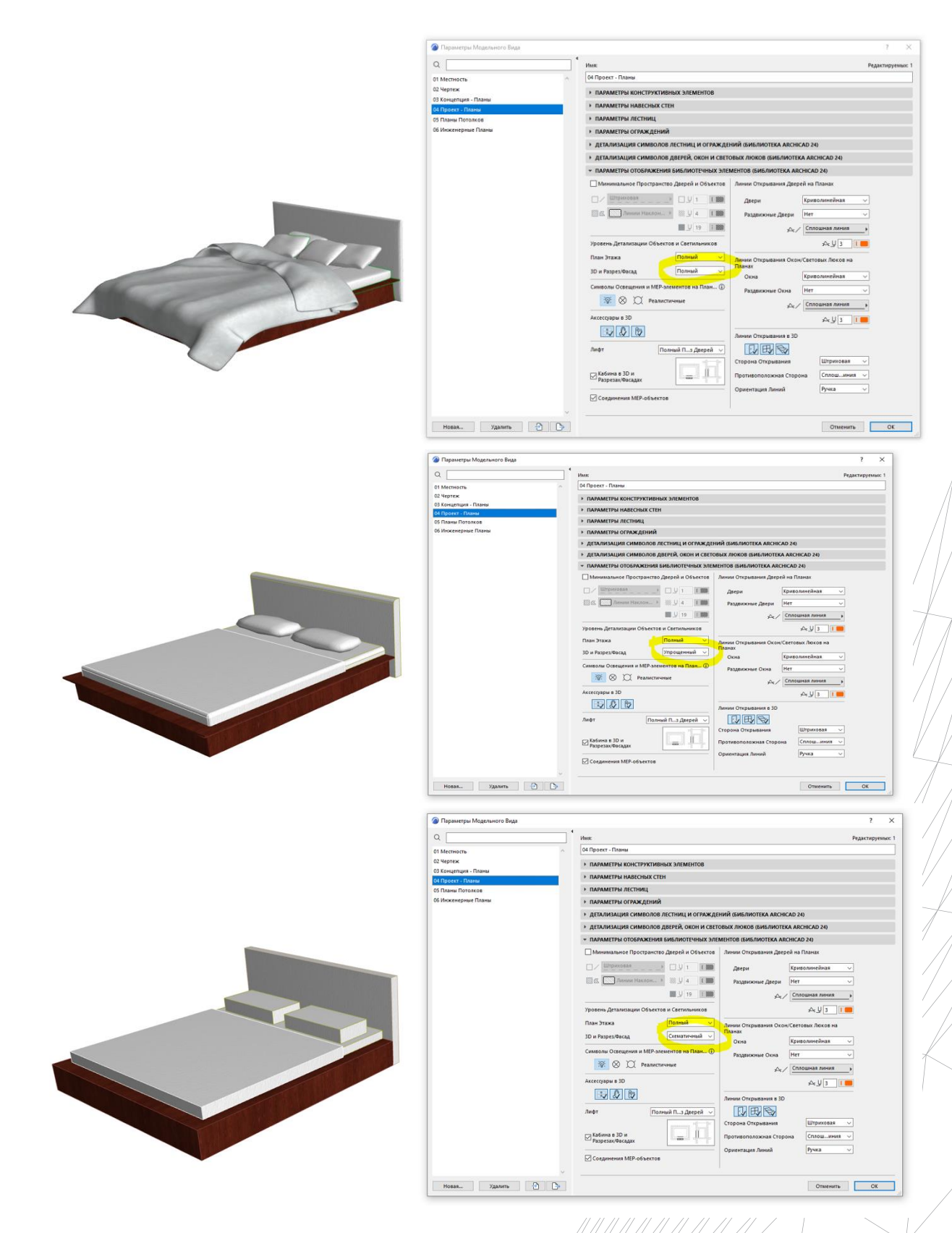

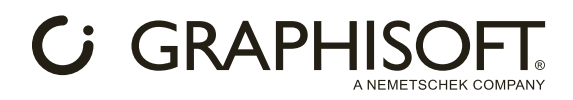

 $\overline{\imath}$  $\times$ 

То же в плане:

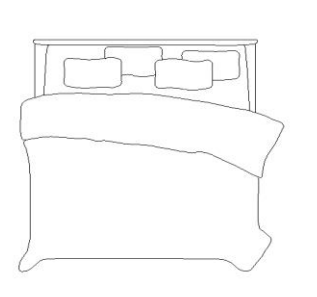

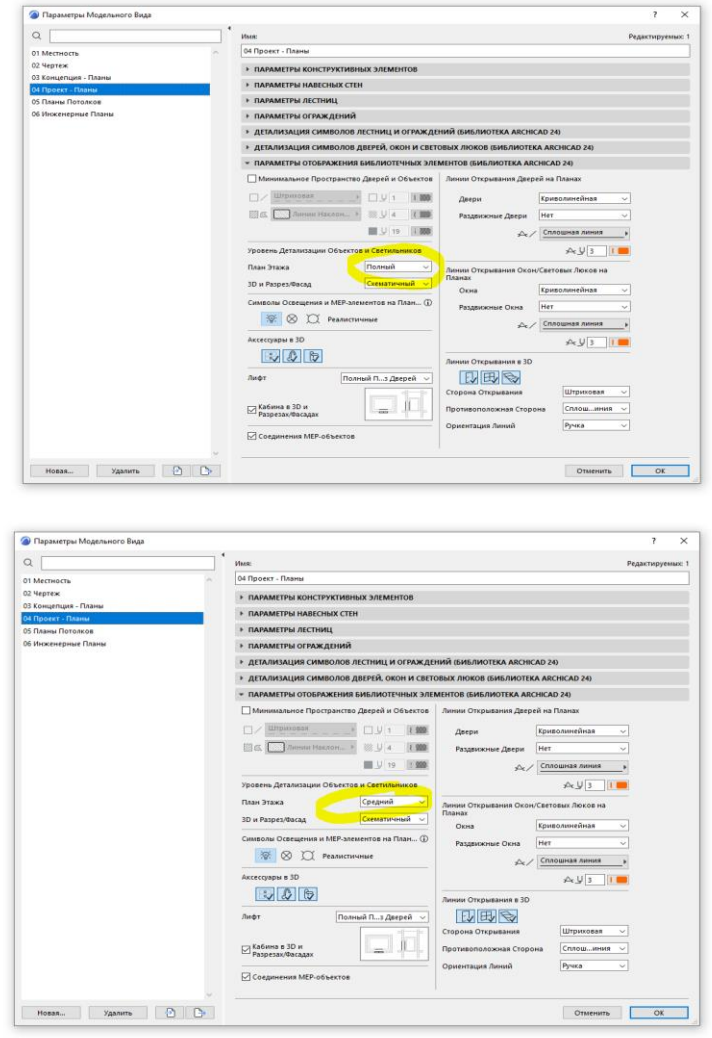

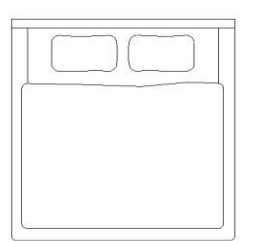

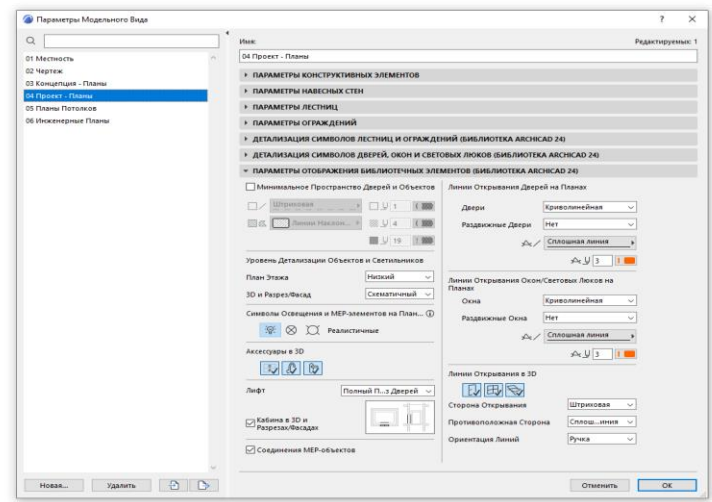